## **How to clear cache and cookies in Internet Explorer**

In the upper right click the tools cog

Select Safety then Delete browsing history...

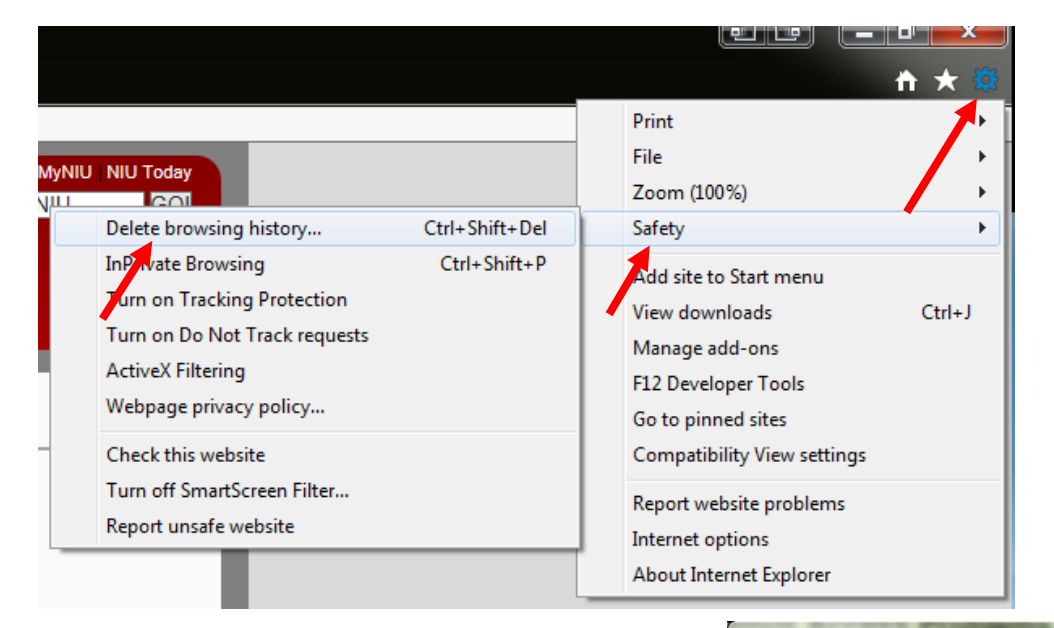

## Only check Temporary Internet Files and website files Cookies and website data

There is no need to loose other data only Cache and cookies need be deleted

## Then Press Delete

Return to the libraries website and continue to the resource and authentication page.

## **Delete Browsing History**

Preserve Favorites website data Keep cookies and temporary Internet files that enable your favorite

websites to retain preferences and display faster.

 $\Box$   $\Box$ 

Cancel

Temporary Internet files and website files Copies of webpages, images, and media that are saved for faster viewing.

**√ Cookies and website data** Files or databases stored on your computer by websites to save preferences or improve website performance.

**History** List of websites you have visited.

Download History List of files you have downloaded.

Eorm data Saved information that you have typed into forms.

Passwords

Saved passwords that are automatically filled in when you sign in to a website you've previously visited.

Tracking Protection, ActiveX Filtering and Do Not Track A list of websites excluded from filtering, data used by Tracking Protection to detect where sites might automatically be sharing details about your visit, and exceptions to Do Not Track requests.

About deleting browsing history Delete